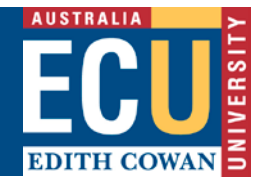

### **Overview – Callista Connect**

Callista Connect is a web style read-only view of the Callista database that is available in the Easy Login section of the Staff Portal. Users can retrieve student details including:

- Personal details
- Enrolments (including advanced standing)
- Academic history
- Progression
- Study and exam timetables

Reports are also available in Callista Connect, the most common include:

- Activity Class List (with or without photos)
- Unit Class List

## **How to Search for a Student and View Student Details**

Log in to the Staff Portal and click on the **Callista Connect** link under **Easy Logins**.

• On the Student Search page enter the student ID and click **Search** or press **Enter**

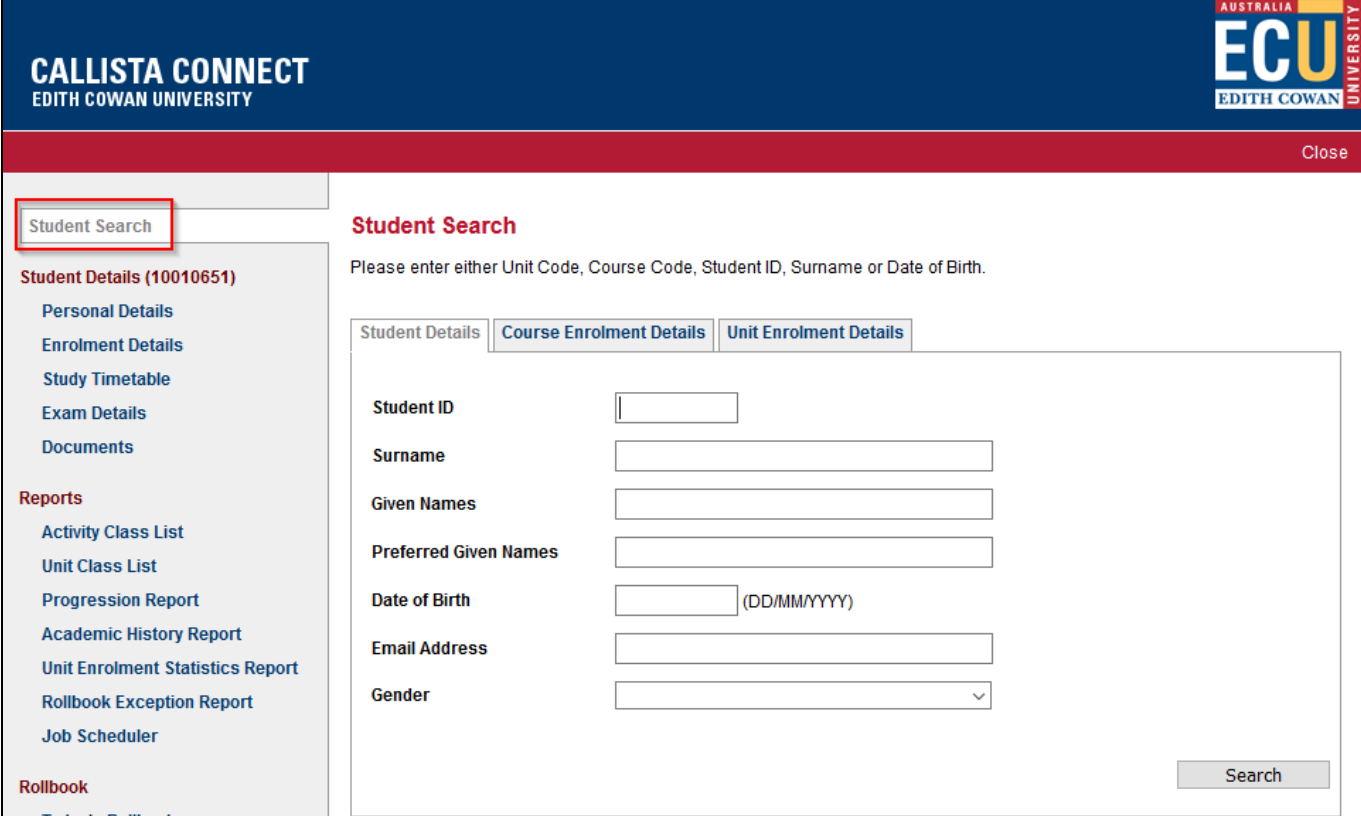

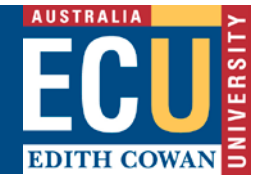

• The student's photo and personal details will display with their **Course Attempts** on the righthand side

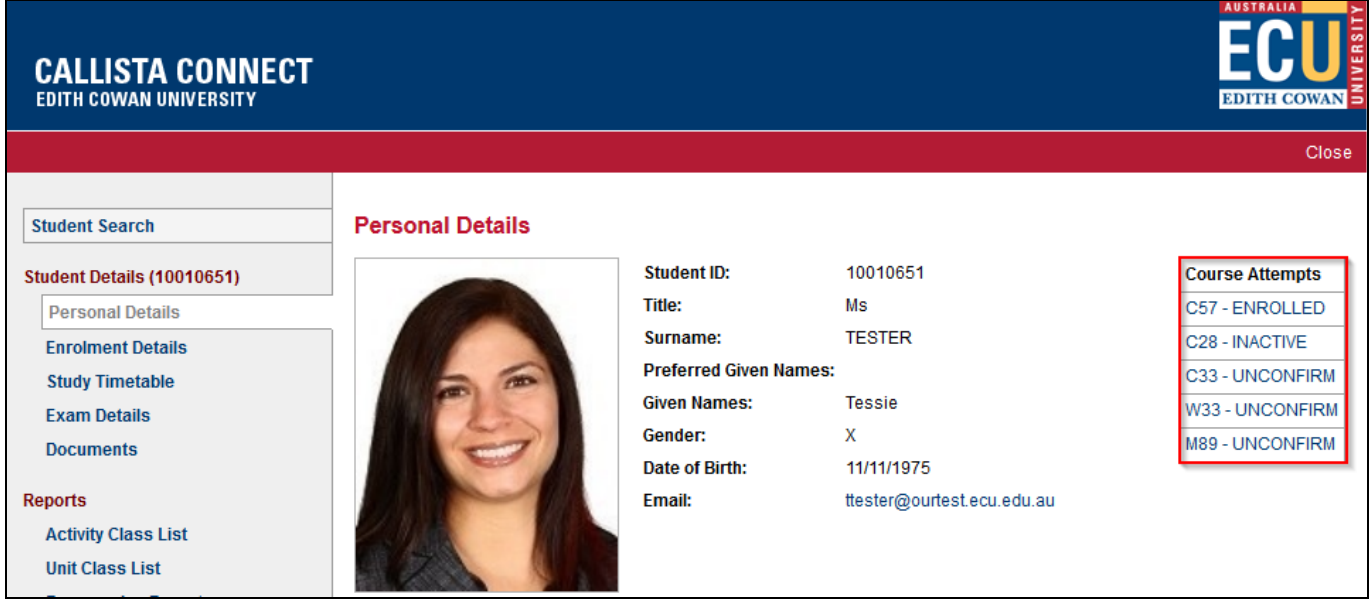

- To view specific course enrolment details, select the relevant course code by clicking on the **Course Attempt** link
- The **Course Enrolment Details** page will display, including any enrolled, withdrawn and completed unit attempts

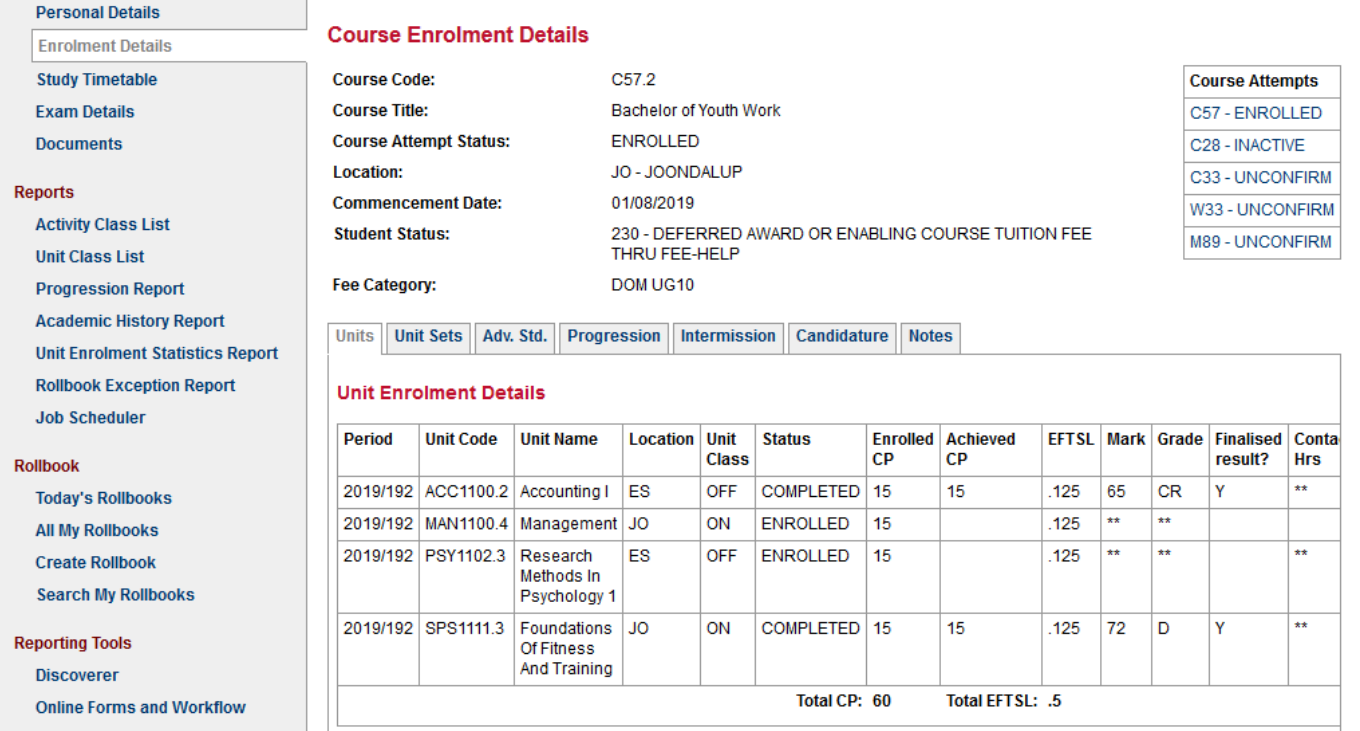

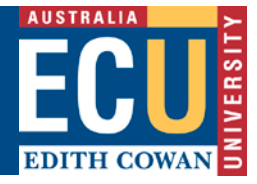

- Clicking on the **Units, Unit Sets, Adv Std, Progression, Intermission, Candidature** or **Notes** tabs will display any relevant data
- Example below of the **Adv Std.** tab

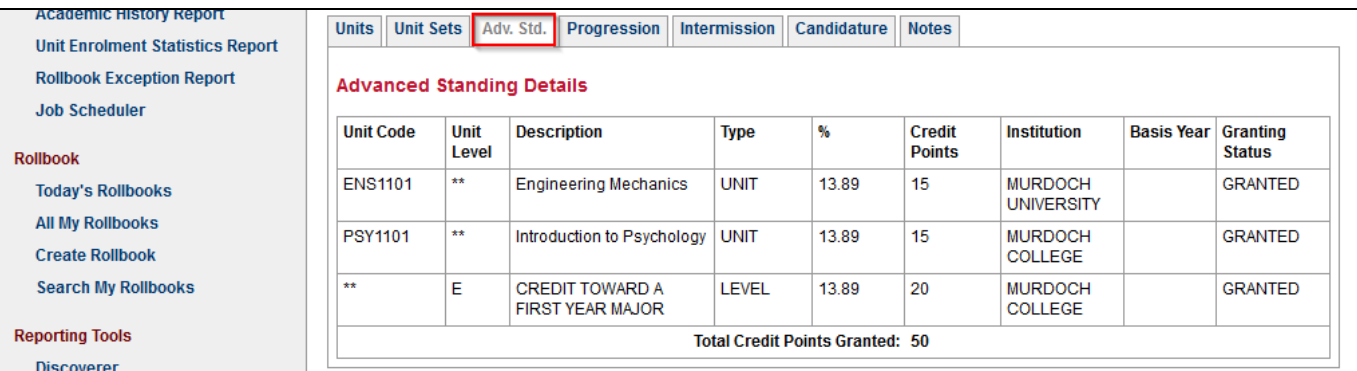

- Click on **Study Timetable** to display the student's current timetable
- The **Semester** list of values will allow the option to view other teaching periods where the student has unit enrolments
- **Timetable Layout** switches the layout to a list view instead of by calendar

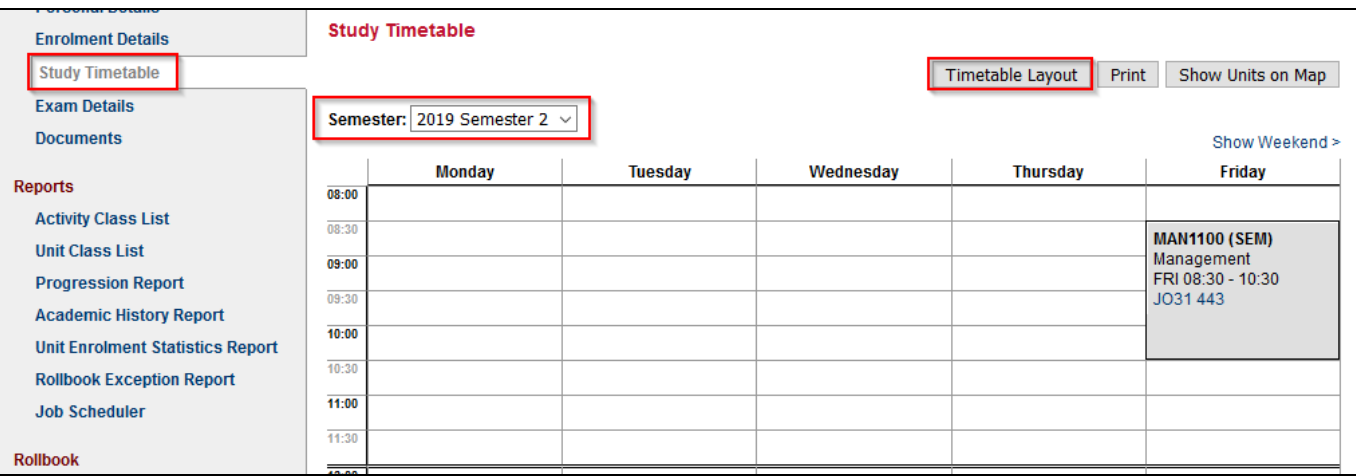

• Click on **Exam Details** to display the student exam timetable – note the details will only display if the exam timetable is available for the current teaching period

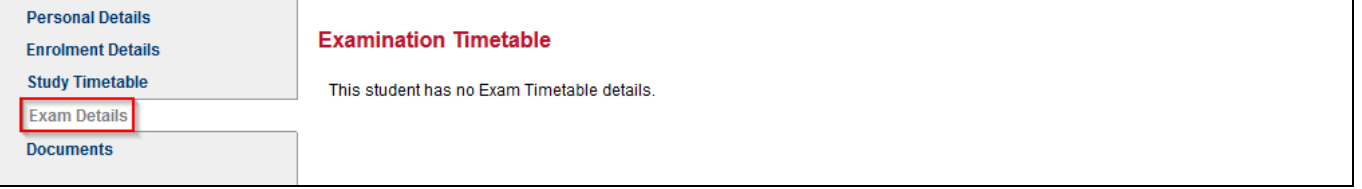

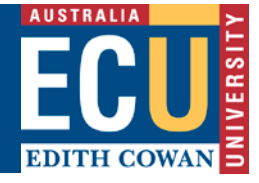

• Click on **Documents** to display the student's documents. Documents can be opened by clicking on the relevant document link

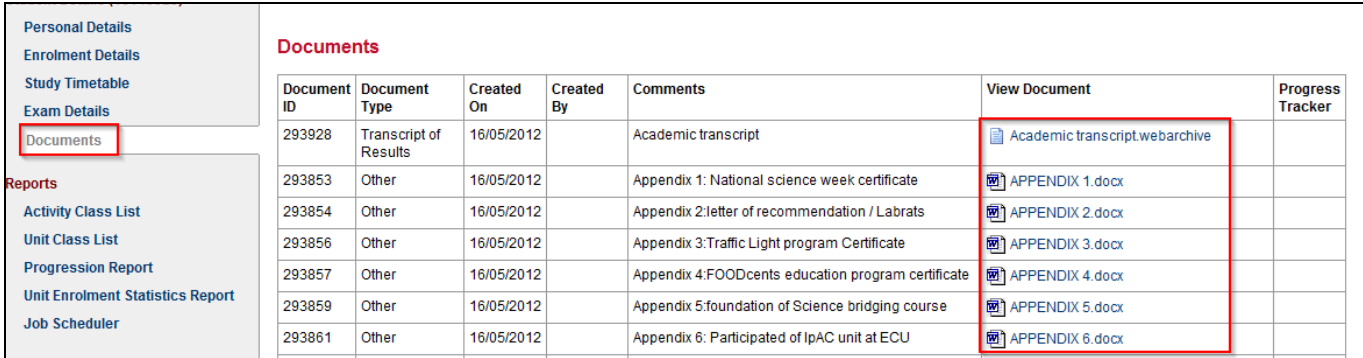

- Click on **Student Search** link in left hand menu bar to search for another student
- Use the surname field to search if the Student Id is not available. Use part of the surname if you are unsure of the spelling then click **Search** or press **Enter**
- The search results will return any students with a partial match for that surname

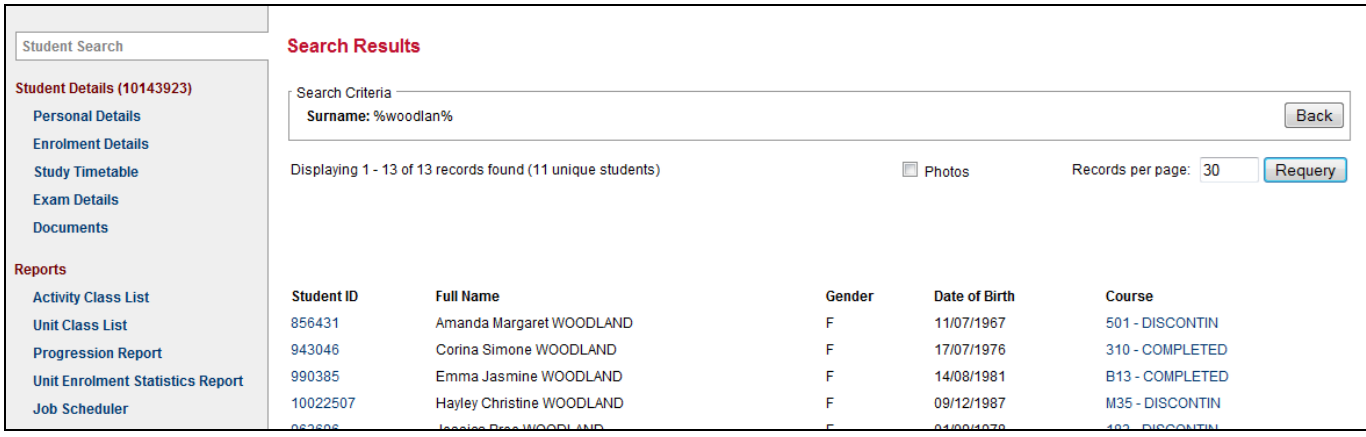

• Click the **Photos** check box to view photos of the retrieved students

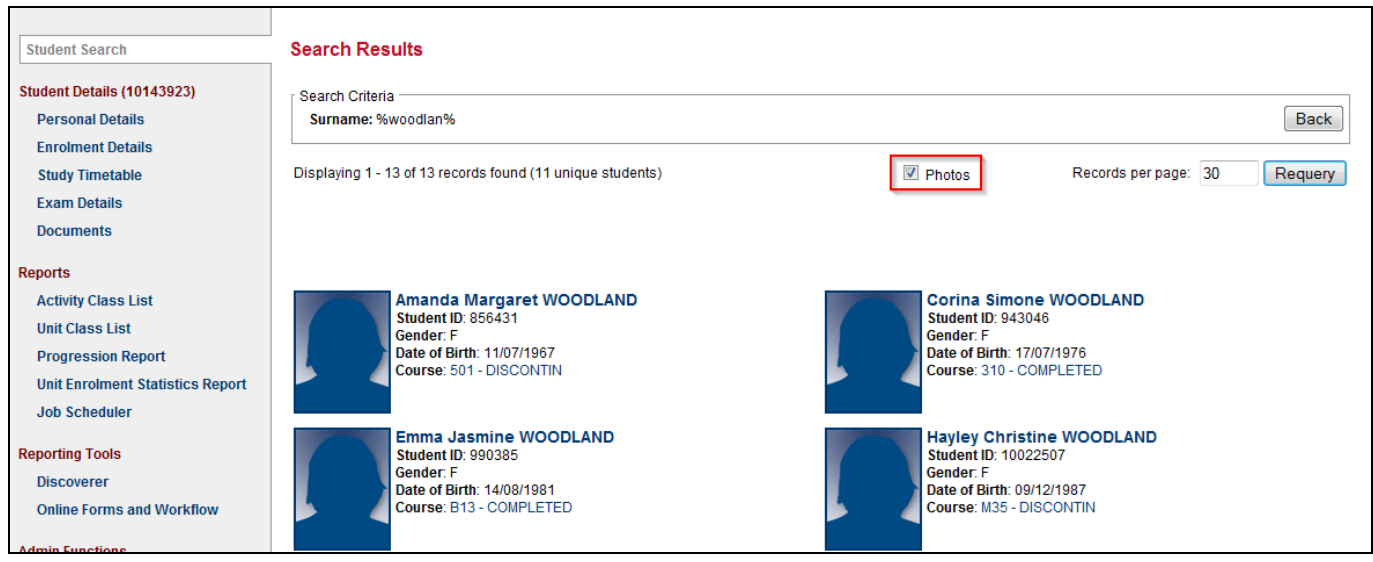

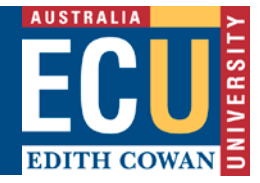

### **How to Search for Students in a Course**

- In the Student Search window click on the **Course Enrolment Details** tab
- Click the **Find Course Code** button to search for the required Course Code or Title
- Check/enter any other relevant Course Attempt criteria
- Click **Search** or press **Enter**

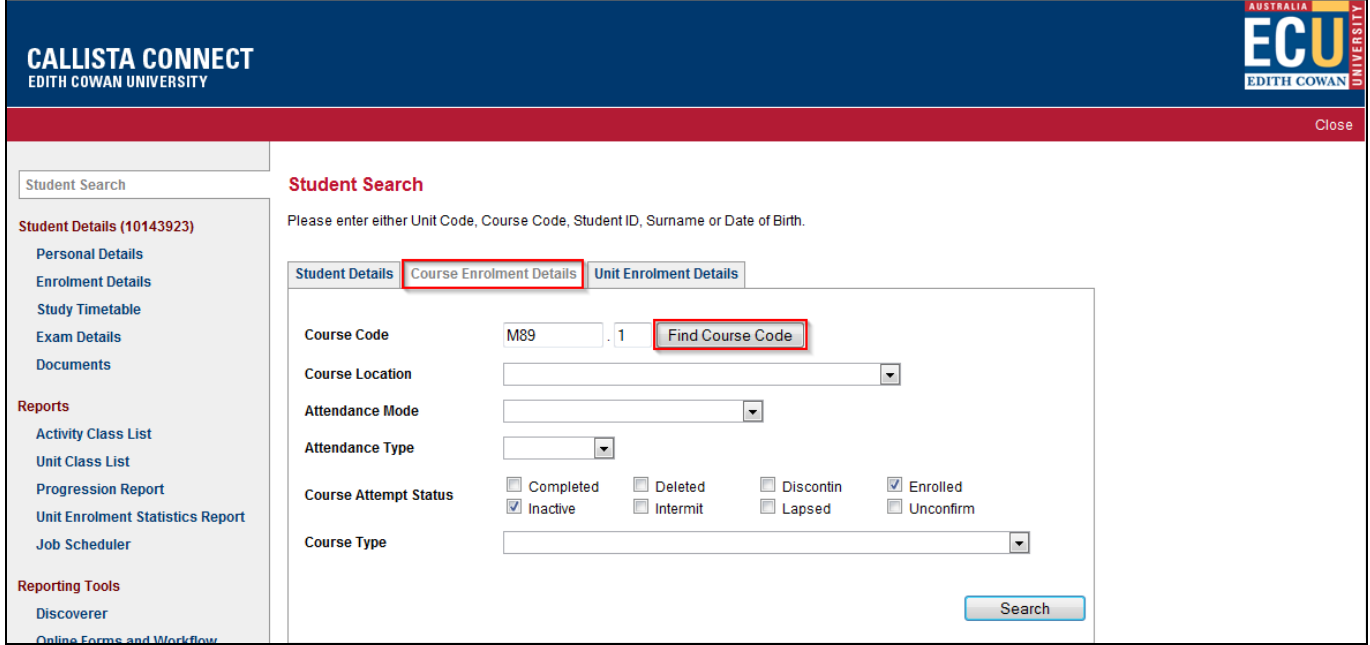

• The **Search Results** will return, you may click the **Photos** check box to view photos of the retrieved students

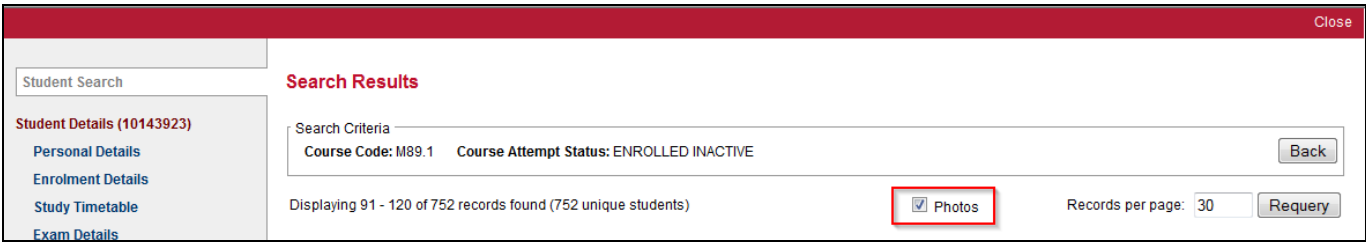

• The same steps can be followed for **Unit Enrolment Details** to find a list of students in a unit code

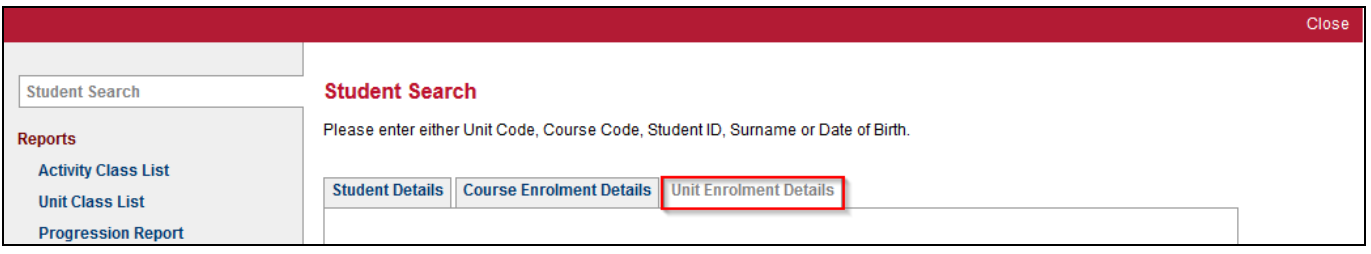

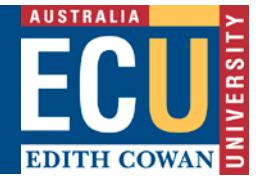

### **How to Run an Activity Class List**

- Click on **Activity Class List** under the **Reports** menu on the left-hand side
- Click the **Find Unit Code** button to search for the required unit
- Select the year from the **Academic Period** list of values
- Click the **Find Teaching Period** button and select the required teaching period
- Select a location from the **Location** list of values then click **Select Unit Offerings button**

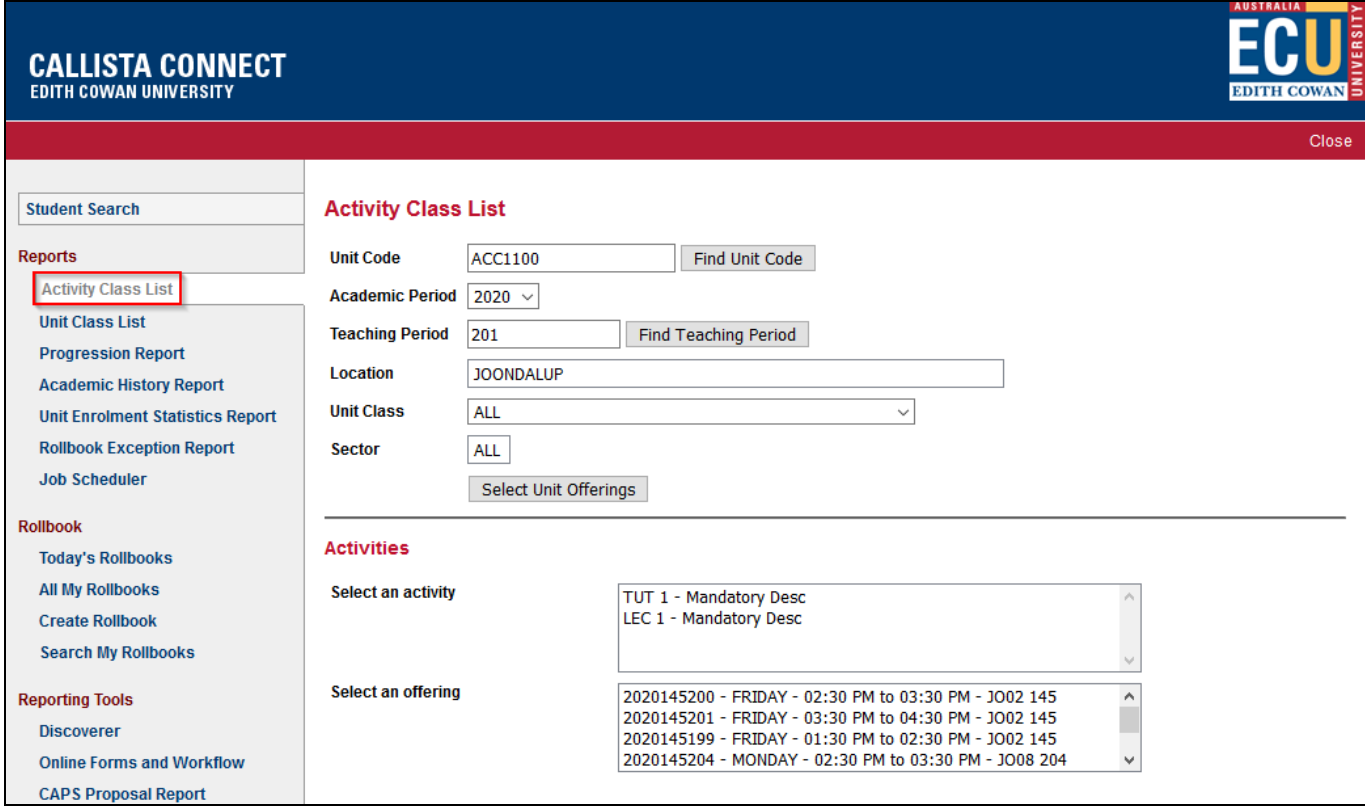

- Click on the appropriate **activity** and **offering**
- Click the **Yes** radio button for **Include Photos** if required
- Click **Run Report Now** to run the report immediately or **Add to Job Scheduler** to receive by email

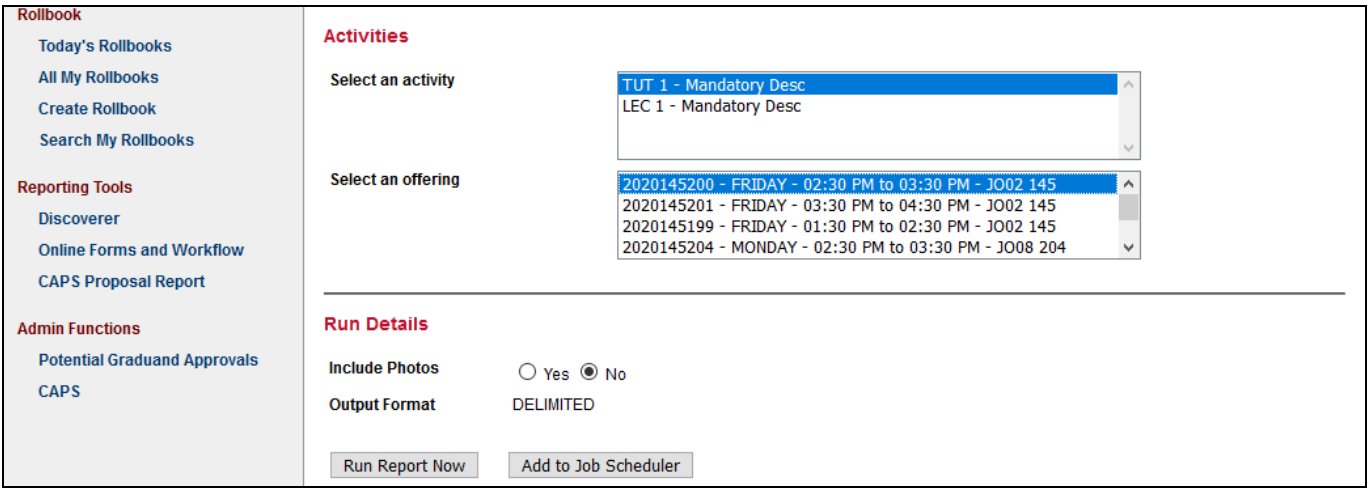

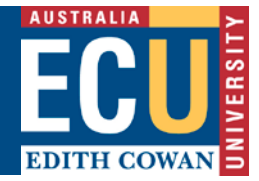

# **How to Run a Unit Class List**

- Click on **Unit Class List** under the **Reports** menu on the left-hand side
- Click the **Find Unit Code** button to search for the required unit
- Select the year from the **Academic Period** list of values
- Click the **Find Teaching Period** button and select the required teaching period
- Select a location from the **Location** list of values
- Check/enter any other relevant Unit Attempt criteria
- Click **Run Report Now** to run the report immediately or **Add to Job Scheduler** to receive by email

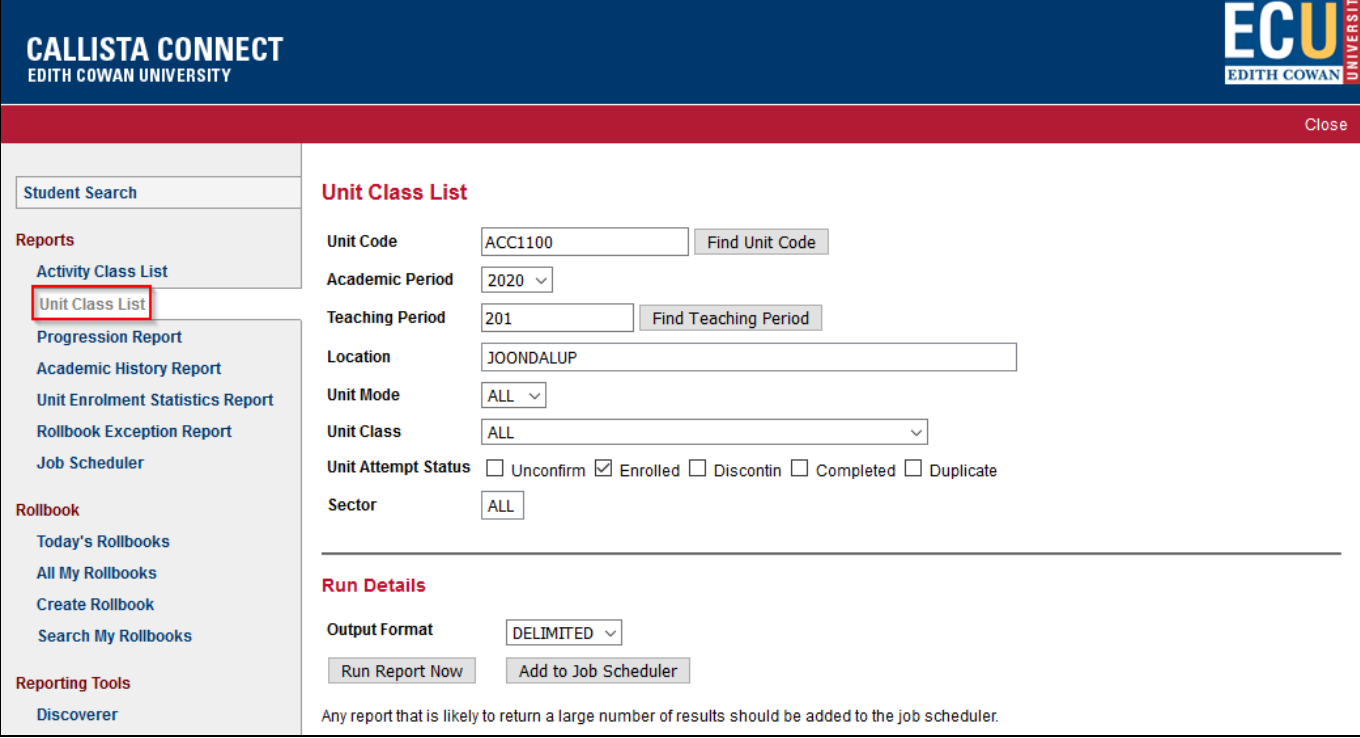